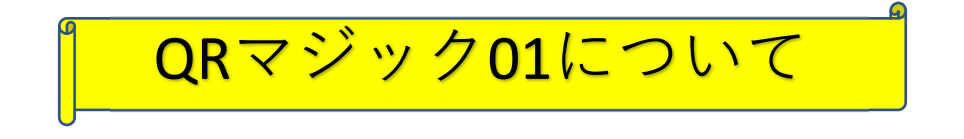

- 1.システム概要
	- 1)本システムでは、1つの上位コード<管理者ライセンス>の元に、 10の下部コード<ユーザーライセンス>が利用できます。
	- 2) また、一つの下部コードには、それぞれ「20」のアイテムが利用できます。

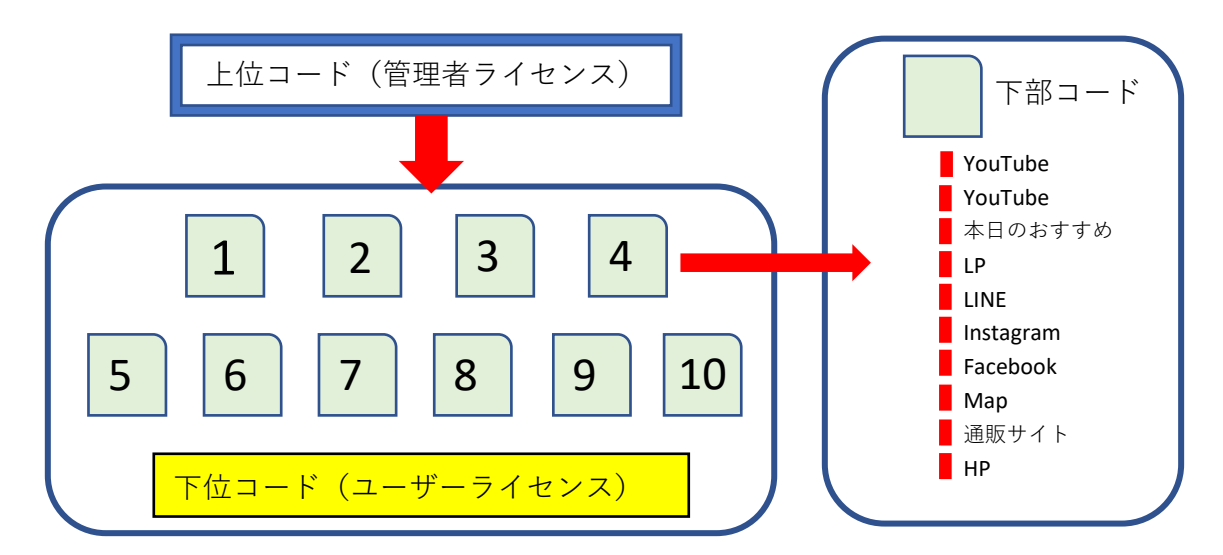

 **⼀つの上位コードでは、最⼤10の下位コートを持つことができます。 また、⼀つの下部コードでは、最⼤20アイテム登録が可能です。**

2.販売⽅法について

ORマジックのご利用方法は2つございます。

- 1) 弊社の管理者権限の「下位コード」をご利用していただく方法 この場合は、ユーザー様の登録情報をすべて、弊社までご連絡を いただき、**弊社にて登録作業を⾏います。**
	- ただし、コンテンツについては、ご⽤意いただくこととなります。 **<1コードごとに、最⼤ 20アイテムの登録ができます。>**

2)管理者権限の「上位コード」を購入していただく方法

 この場合は、**管理者権限を取得されましたご利⽤者様にて、 下部コードを管理いただくこととなります。**

**<最⼤ 10(下位コード)×20アイテム=200アイテム>**

- (1)20アイテムの登録が可能ですが、**必要なアイテムをご利⽤ください。**
- (2)次項で説明しています①から⑧までの各項⽬は、QRマジックが⽤意して いるアイコンの表示を示しています。

**どんなアイテムが見られるのか、わかりやすく表示をしています。** 

 例)Youtubeとのリンクは、「WEB」と設定することも可能ですが、 動画を選択することで、より、魅⼒的なアイテムとなります。

(3) 登録できますのは、左図で示した 9種類となります。

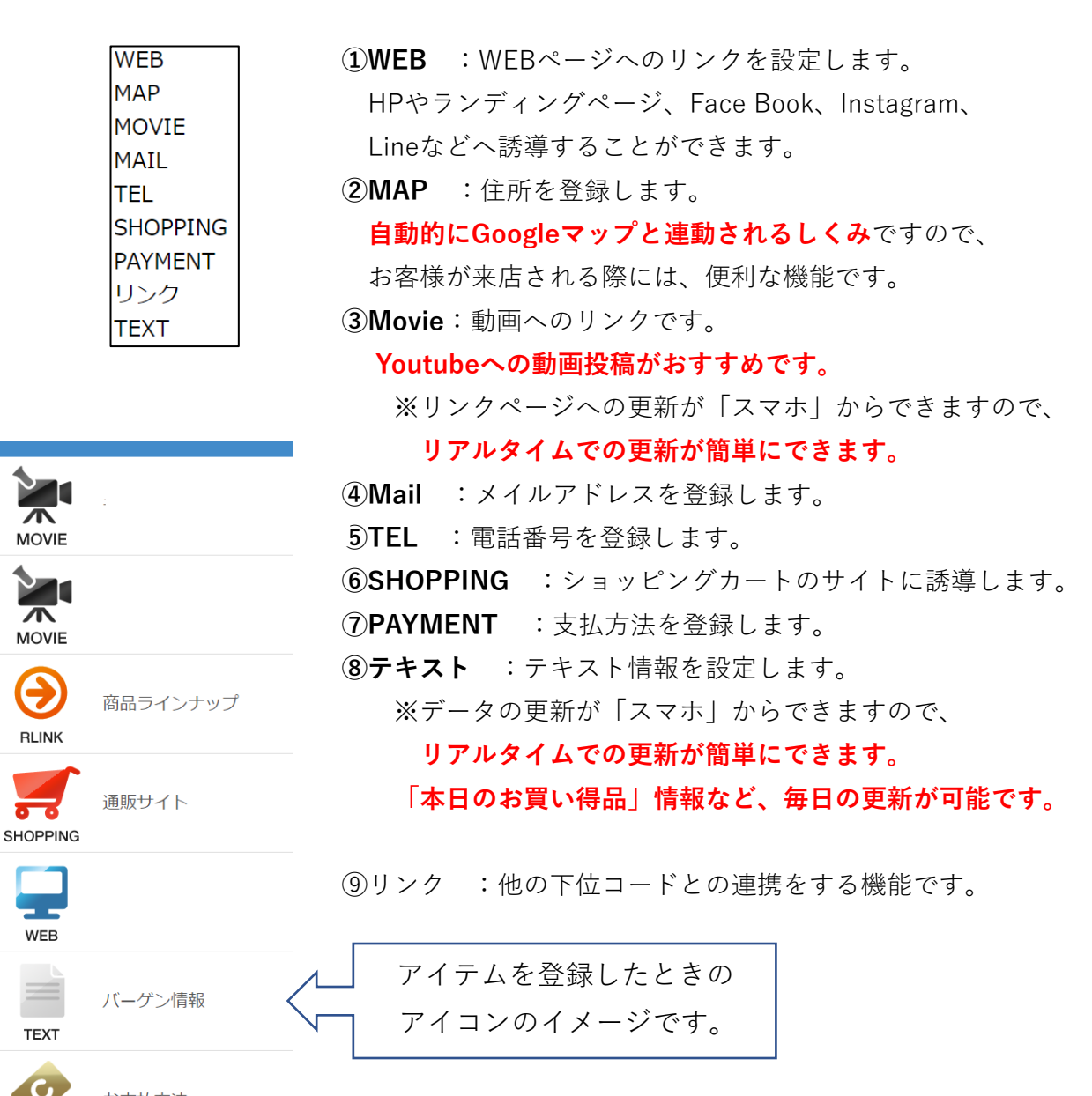

お支払方法

θ

**RLINK** 

- 1 WEB

**TFXT** 

 $\bullet$ 

- (2)登録の⼿順 **上位コード<管理者ライセンス>を取得された場合 ※上位コードを取得されなかった場合は、本項を⾶ばしてください。**
- 1)事前にお知らせしたサイトにお進みください。 メールアドレス、パスワードが必要です。

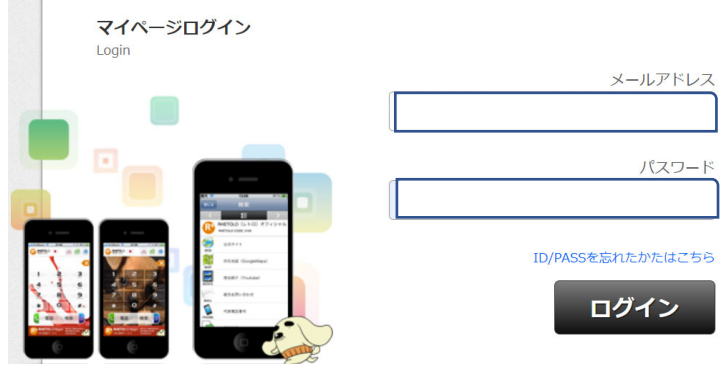

2)ログインします。

3)「アカウント情報が、間違いないか」を確認してください。

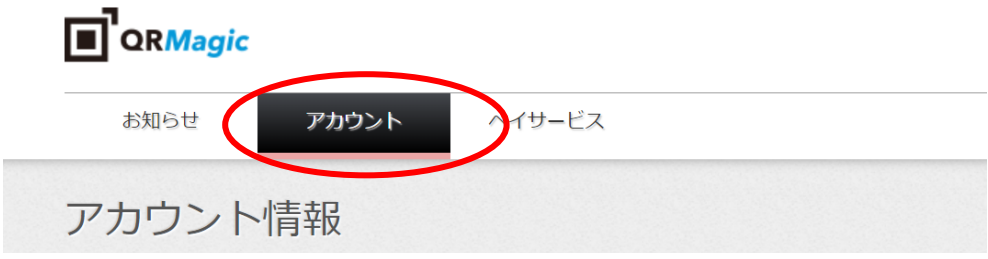

4)「アカウント情報」は、以下の項⽬です。

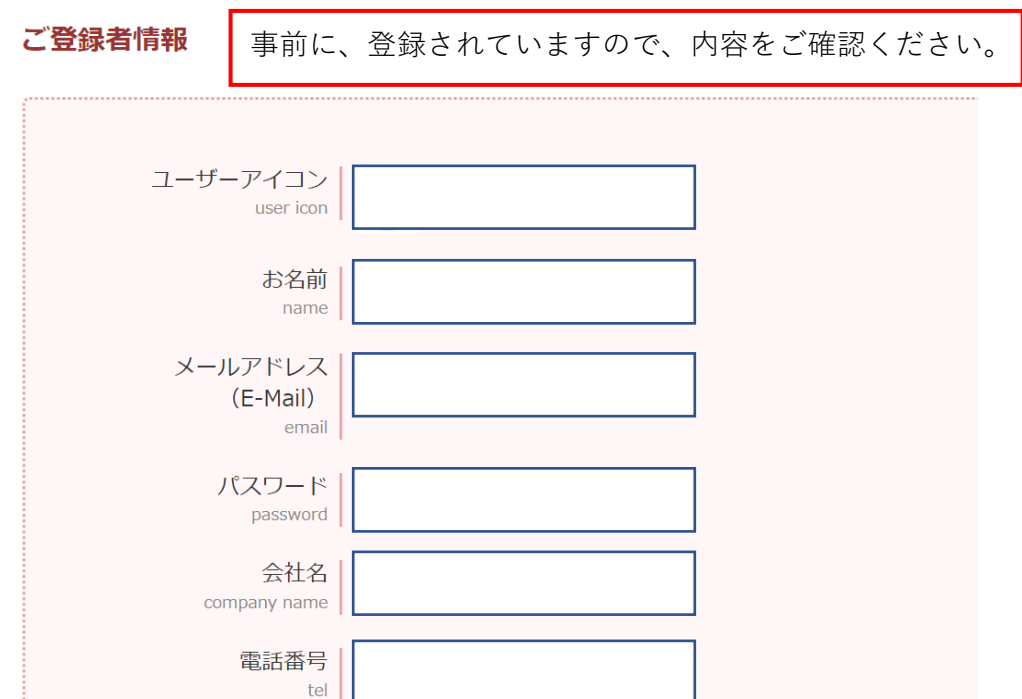

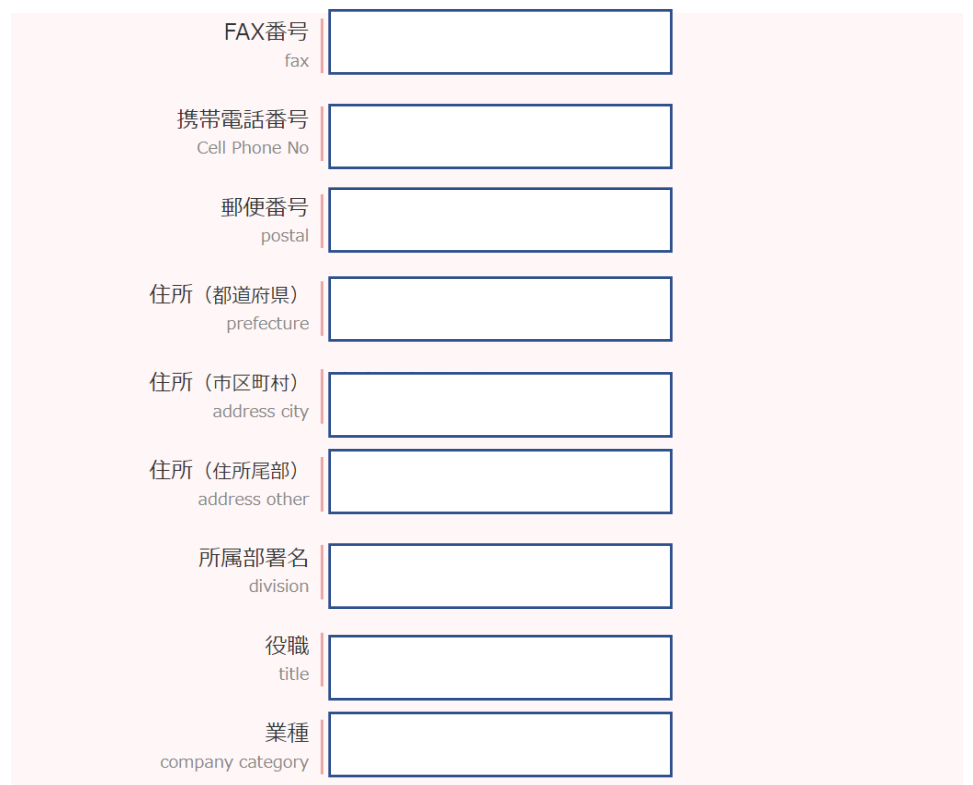

5) 続いて、「ペイサービス」に進み、「下位コード」の「追加/変更」に 進みます。

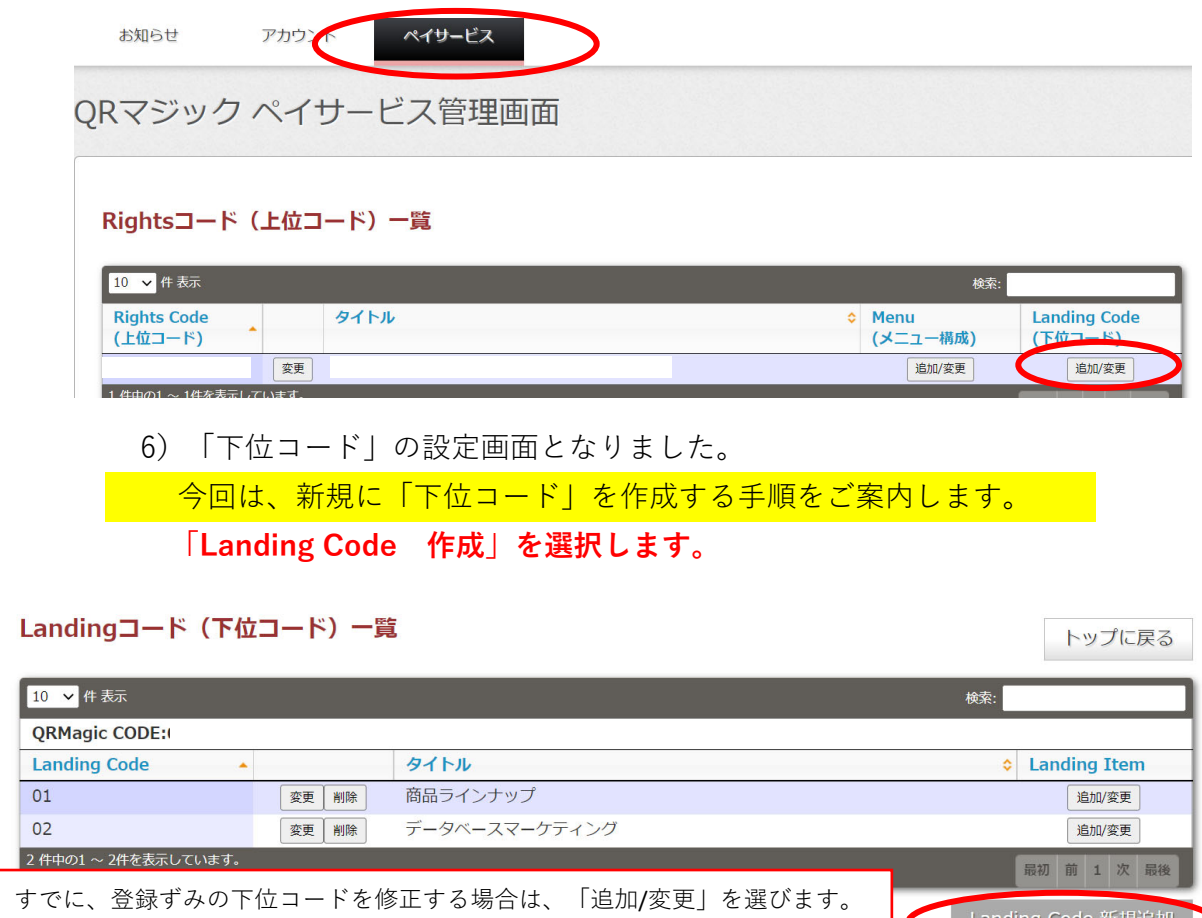

7)「下位コード」の登録画⾯となりました。

(3)下位コード登録事例

 $\mathbb{R}^n$ 

1)今回は、新しく**「Qm(キューム)くんの店」**というお店を登録します。

QRマジック Landing Code 情報 (下位コード登録入カ画面)

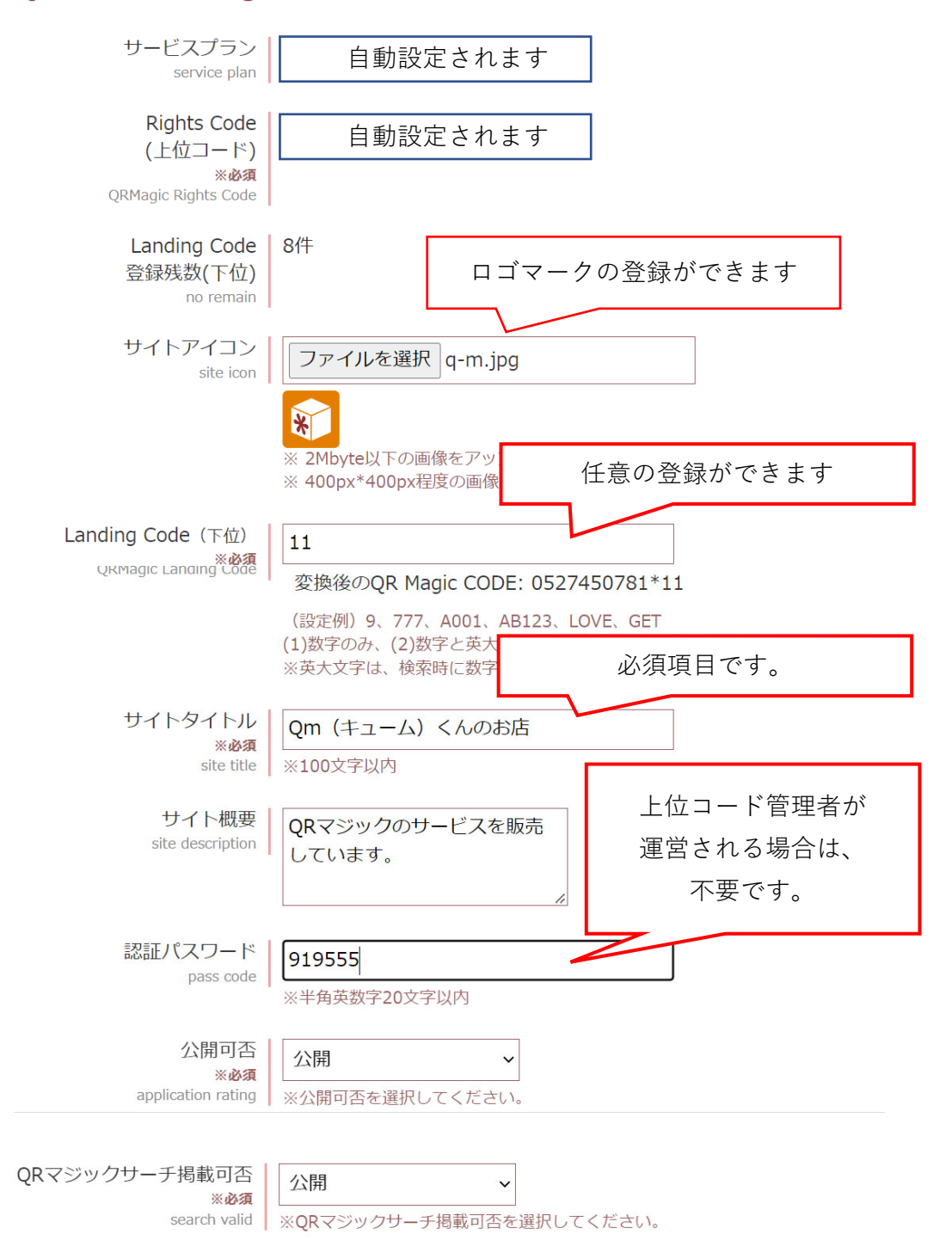

2) 基本情報は、自動的に設定されますので、赤枠部の項目を埋めれば、OKです。

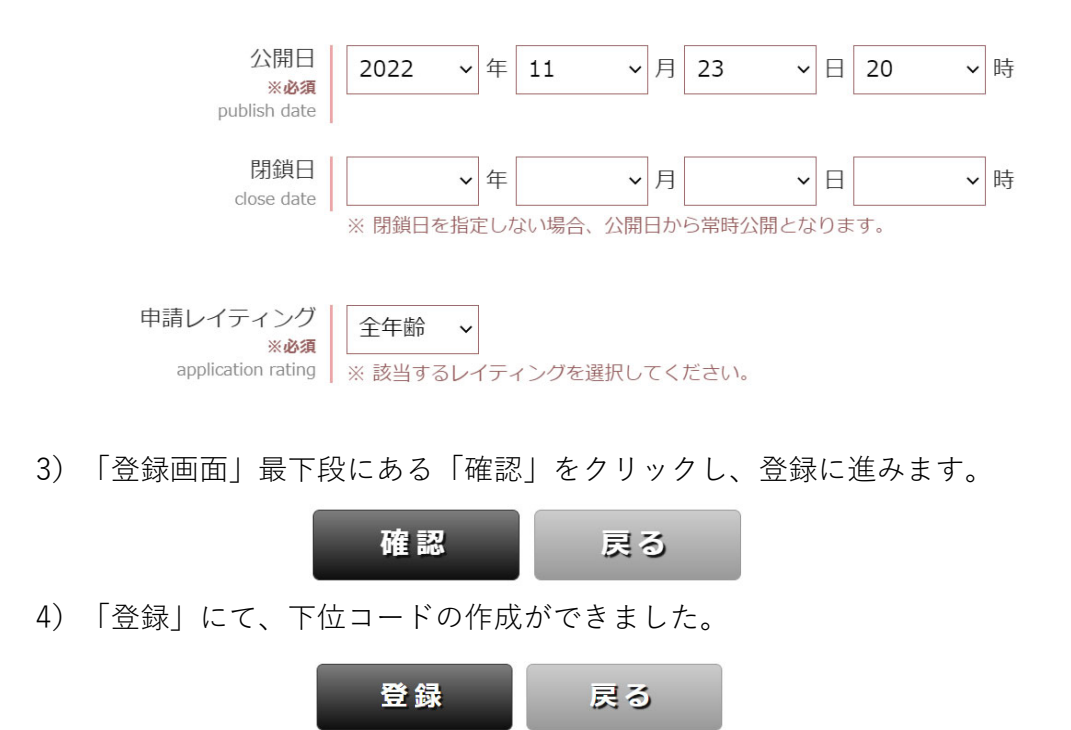

 3)下位コードの作成ができた画⾯です。 3番目のユーザーライセンス (お店)になります。

## Landingコード (下位コード) 一覧

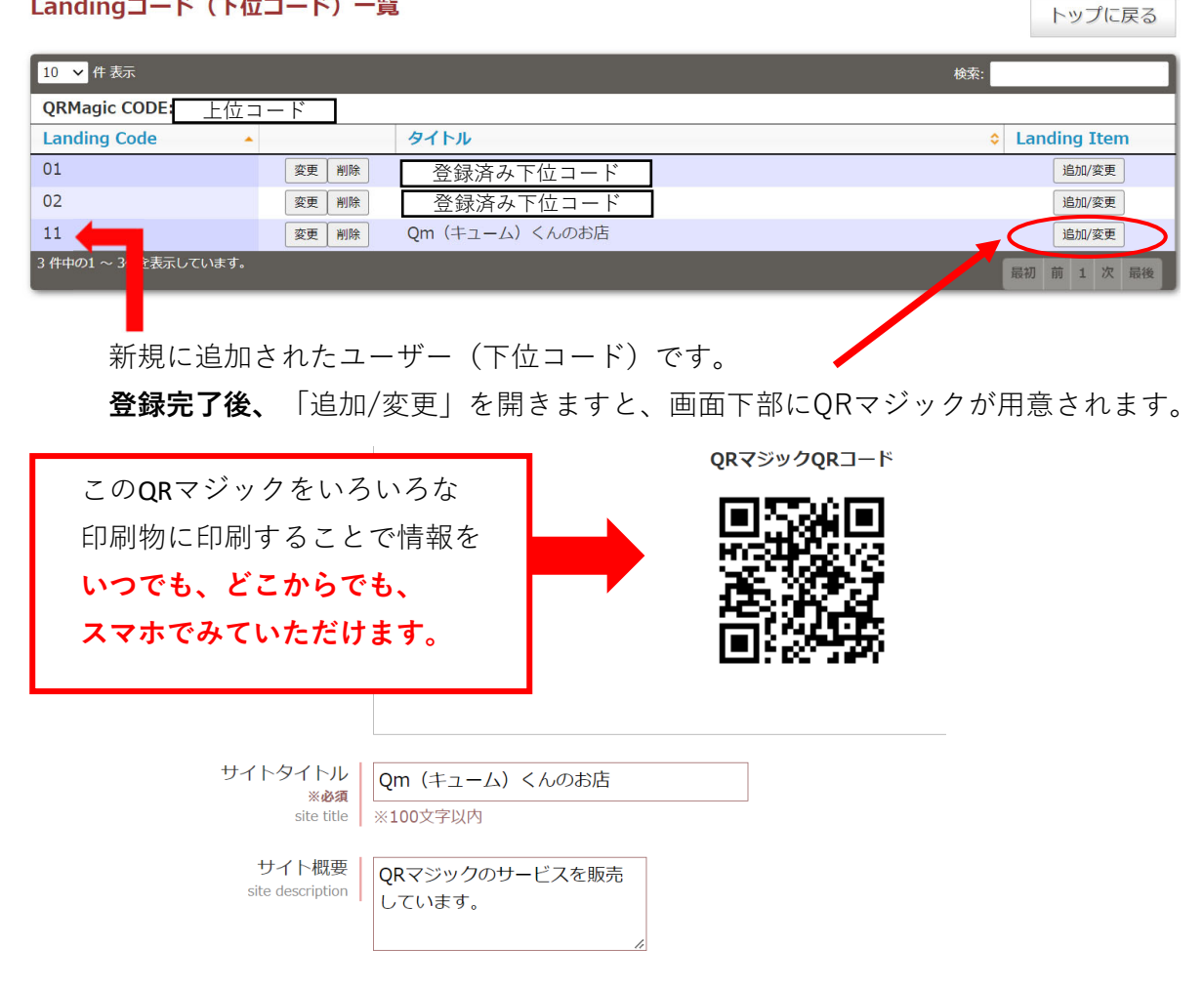

- (4) 下位コード アイテム登録手順
- 1)登録できますのは、左下図で示した 9種類となります。

**①WEB** :WEBページへのリンクを設定します。

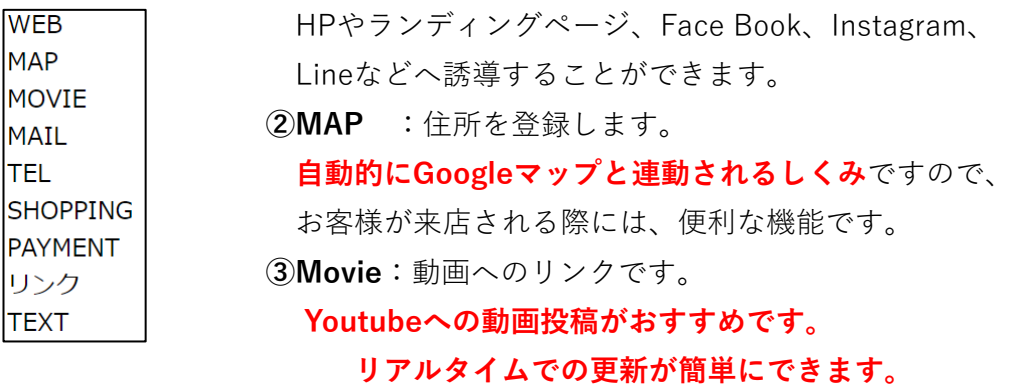

アイテムのリアルタイム更新ができますのは、上位コードの管理者のみ となります。 リアルタイム更新ができるのは「プラン01」です。

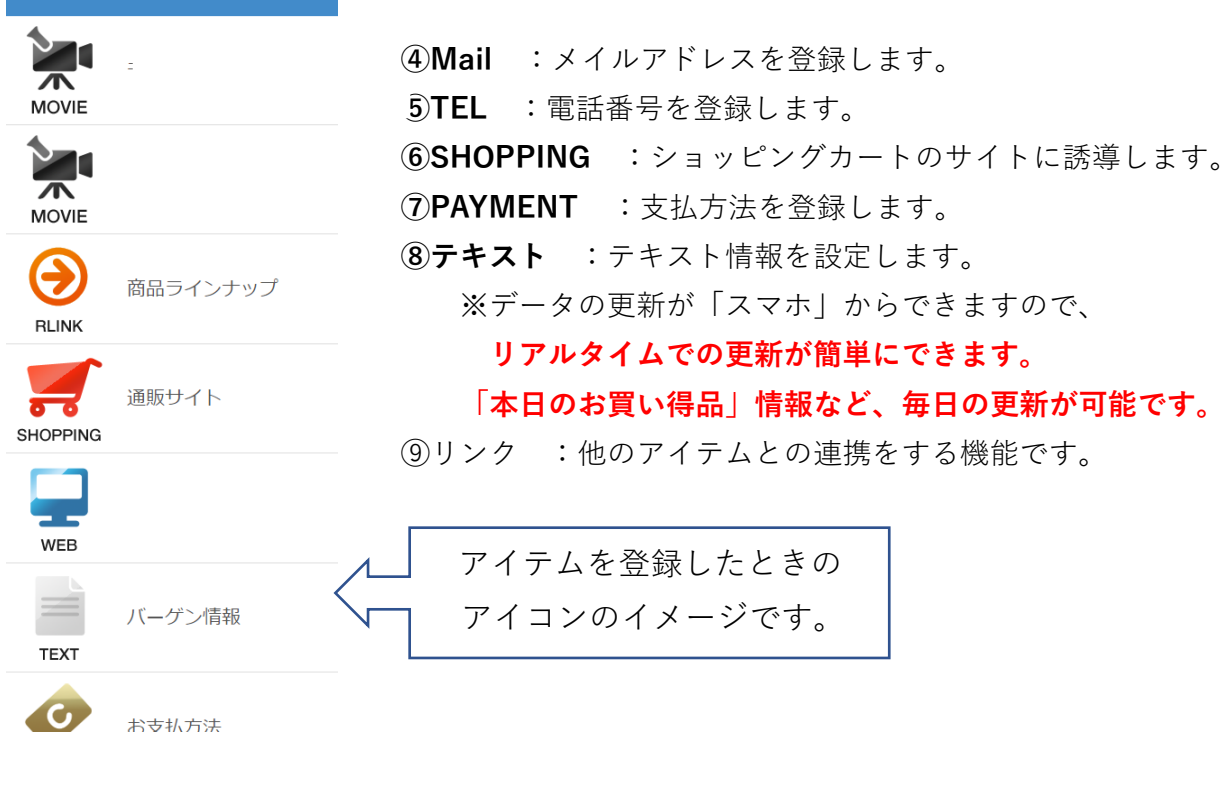

2)コンテンツの追加は、下図の「追加/変更」ボタンをクリックし、始めます。

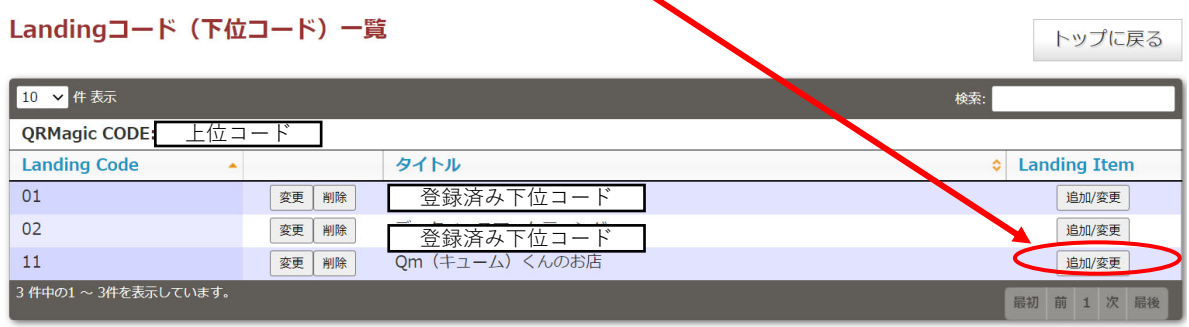

3) 最初に登録するのは、更新頻度の高いアイテム、もしくは動画をおすすめ します。 本事例では、「MOVIE」を選びました。 まず、**①「登録区分」**を選び、**②「新規追加」**をクリックします。

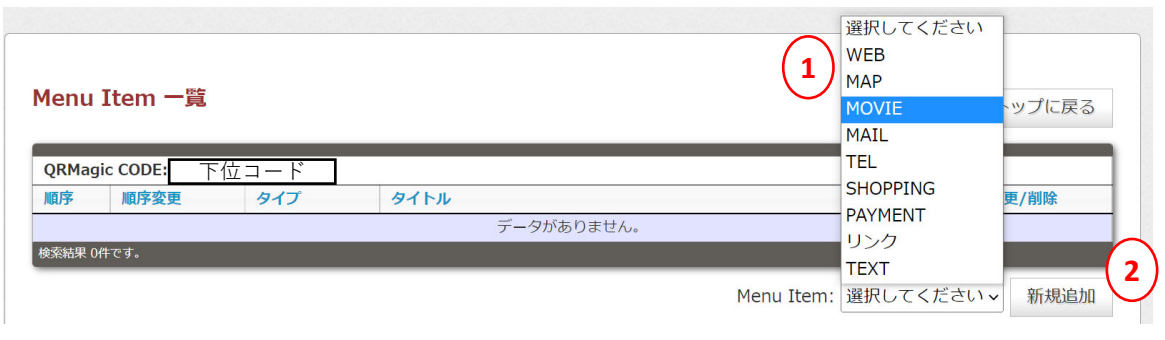

4)登録項目については、下位コード作成に準じます。

※必要な項⽬を記載し、「確認」、「登録」に進みます。

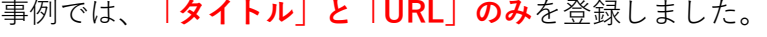

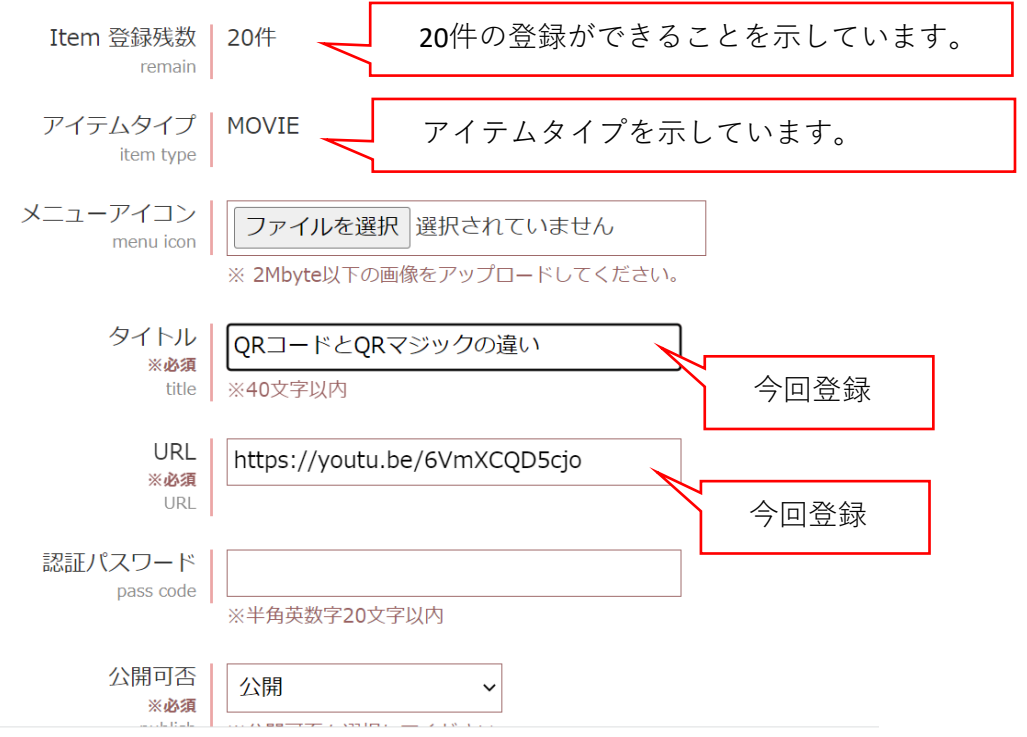

5) 登録が終わった画面です。

## Menu Item 一覧 トップに戻る QRMagic CODE: 下位コード 順序 順序変更 タイプ タイトル 詳細 変更/削除  $\ddot{\bullet}$  $\mathbf{1}$ MOVIE QRコードとQRマジックの違い 変更  $\overline{\mathbf{a}}$  **2** 1件中の1~1件を表示しています。 Menu Item: 選択してください v 新規追加

6)引き続き、2つのアイテムを登録することとします。

①アイテム種類を選び、 ②新規追加をクリックします。

Menu Item 一覧

トップに戻る

 $\overline{\phantom{a}}$ 

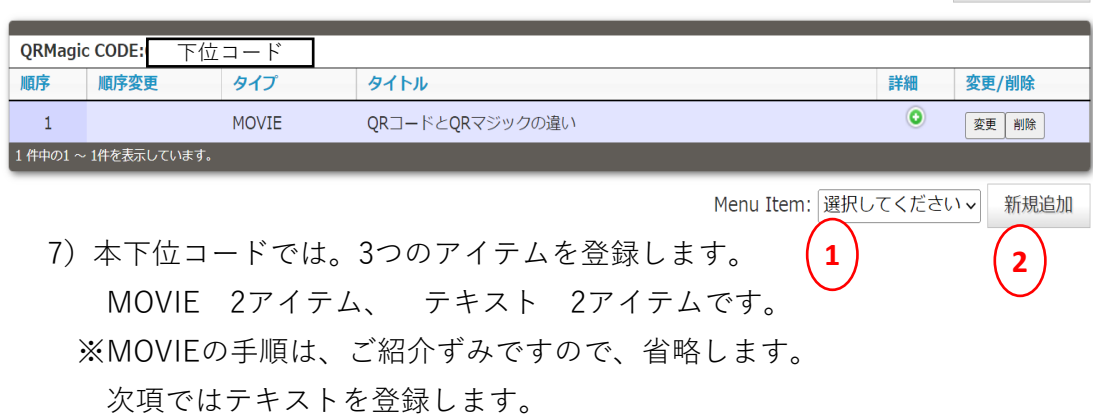

8)アイテム種類を「TEXT]を選び、「新規作成」とします。

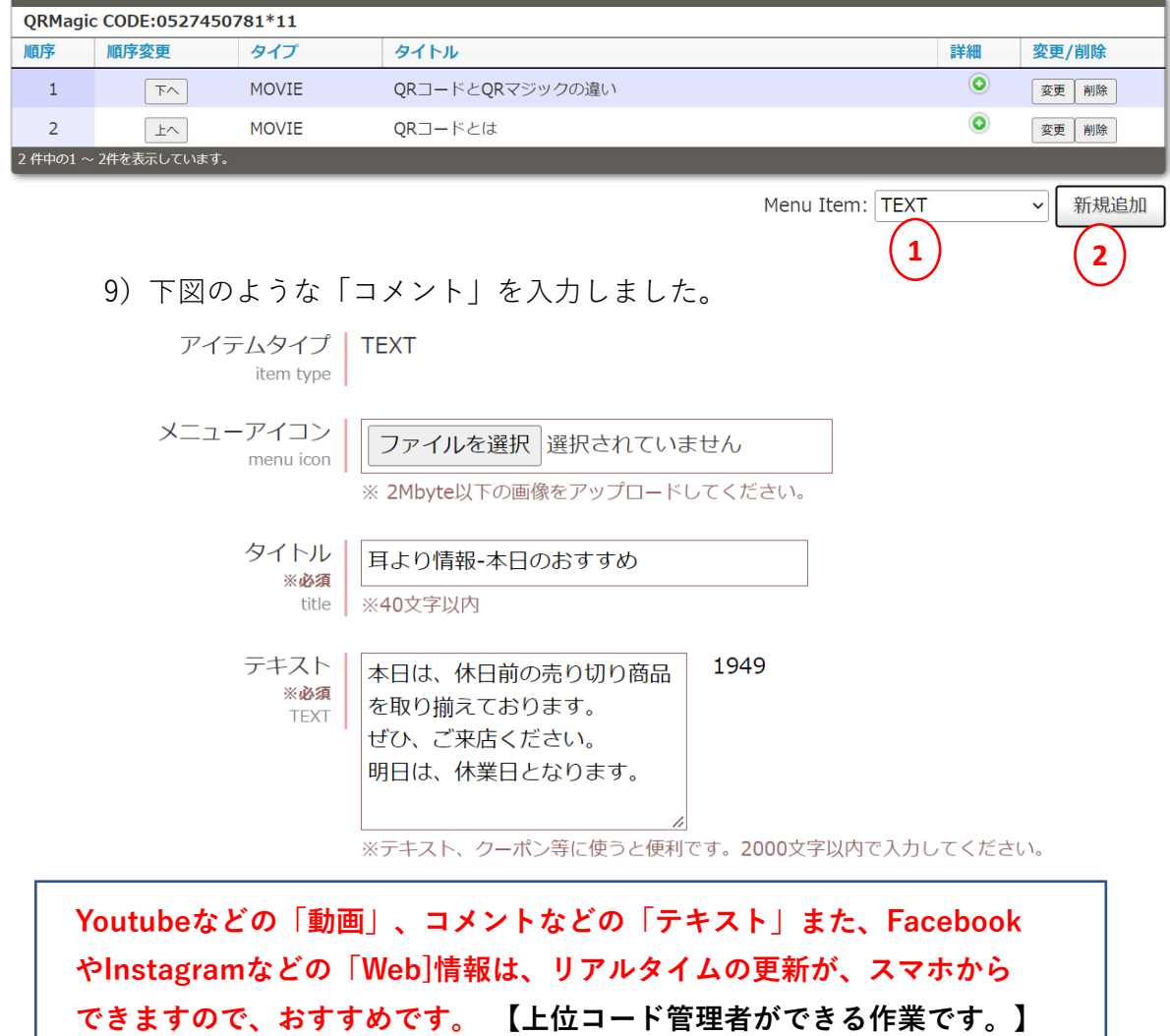